# **ChemDraw** 使用指南 **(6.0 & 7.0** 版**)**

陈华祥、马汝建

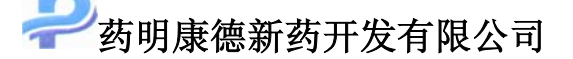

一、 **Chemdraw** 界面简介

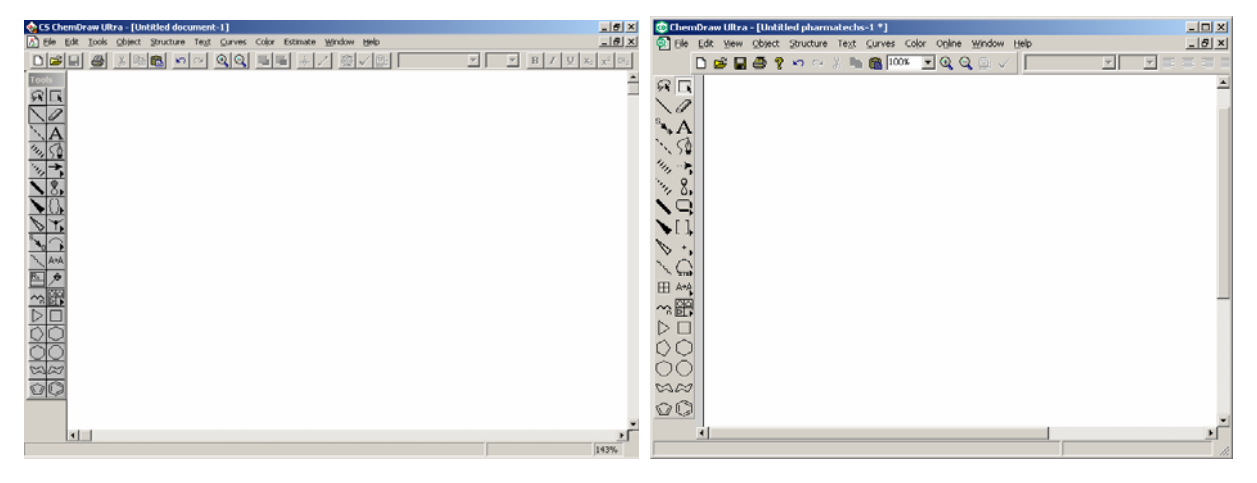

**Scheme 1**: **Chemdraw** 界面 **(6.0 & 7.0)** 

打开Chemdraw 6.0(图左),将可以看到其标准界面如(Scheme **1**),蓝条下第一排 为*主菜单*, 从左到右依次有: "File", "Edit", "Tools", "Tools"等。第二排为*工具栏*, 为一排图标,从左到右依次有: "新建", "打开", "复制"等快捷工具图标。左边印有 "Tools"的可移动长条为*工具条*,我们将主要使用它来绘制结构,其功能在以下应用时 可看到。如果需要,您还可在主菜单"Tools"中选"Show Crosshair","Show Rulers" 将分别显示绘图网格和标尺。Chemdraw 7.0 界面(图右)基本一样,少了一个"Estimate", 其中的功能放到了"Structure"中; 并且"Tools"改名为"View", 功能差不多。两个 版本各主菜单中的内容小有差别。

## 二、 新建 **Chemdraw** 文档

我们公司要求使用统一的 Chemdraw 格式(见 Scheme **2**,"File"主菜单下,"Drawing Settings", "Caption Text Settings" and "Label Text Settings"; 7.0 版本中, 其功能被整合 成"Document Settings"活页夹的形式,见 Scheme **2** 上排右边),这个格式可在内部网 上下载,文件名为"pharmatech.cds",建议大家把它存在桌面上,应用时双击打开即可。 如果要将它应用到已有的 Chemdraw 文档中则可参照以下操作: 依次点击主菜单"File" " Apply Settings " " Other… "随后会弹出一个对话框,选择您所存的文件

Document Settings for Untitled pharmatechs-1

"pharmatech.cds"打开即可(见 Scheme **3**)。注意:字体不能自动被应用,需要自己手 动调整。不过,因为字体是统一的"Arial 10 号字",所以,全选后,统一调整即可。

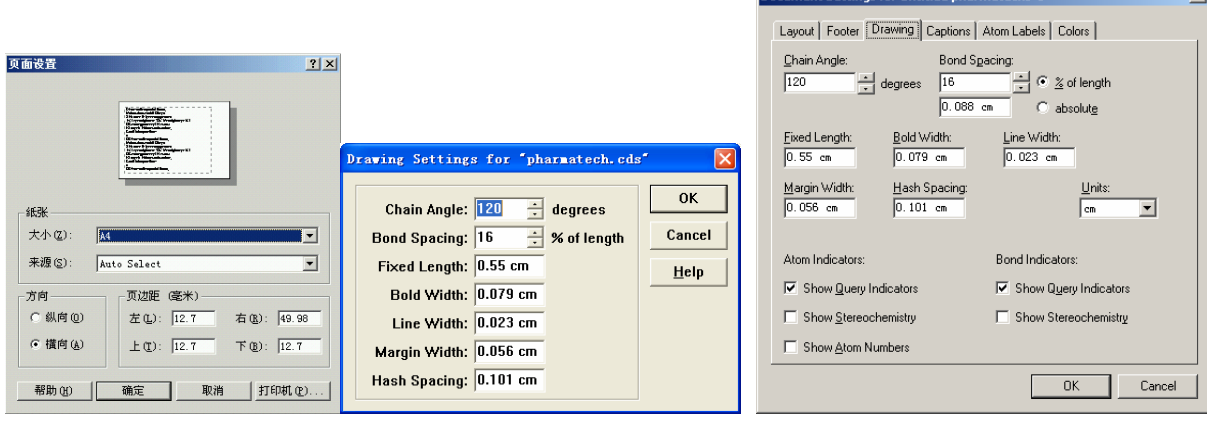

| Caption Text Settings for "pharmatech.cds"                                                                                                    |                                      |                                                        | ×l                   | Label Text Settings for pharmatech.cds                                                                                       |                                                                  |                                                     |                      |
|----------------------------------------------------------------------------------------------------|--------------------------------------|--------------------------------------------------------|----------------------|----------------------------------------------------------------------------------------------------|------------------------------------------------------------------|-----------------------------------------------------|----------------------|
| Font:<br><b>Arial</b><br>O Arial<br>$\mathcal{L}_{\mathbf{X}}$<br>O Arial Black<br>O Arial Narrow<br><b>Tr</b> Basemic<br><sup>7</sup> Basemic Symbol<br>v | Font Style:<br>常规<br>富利<br>粗体<br>粗斜体 | Size:<br>10<br>10<br>$\overline{11}$<br>12<br>14<br>16 | 0K<br>Cancel<br>Help | Font:<br><b>Arial</b><br><b>Arial</b><br>O Arial Black<br>O Arial Narrow<br><b>Tr</b> Basemic<br><sup>7</sup> Basemic Symbol | Font Style:<br>常规<br>常料体<br>料体体<br>粗斜体<br>$\sim$<br>$\checkmark$ | Size:<br>10<br>10<br>$\sim$<br>11<br>12<br>14<br>16 | OK<br>Cancel<br>Help |
| Underline<br><b>Baseline Style</b><br><b>6</b> Normal<br><b>Subscript</b><br><b>Superscript</b><br>Formula                                                 | <b>Sample</b><br>AaBbYyZz            |                                                        |                      | Underline<br><b>Baseline Style</b><br>Normal<br><b>Subscript</b><br>Superscript<br>← Formula                                 | Sample<br>AaBbYyZz                                               |                                                     |                      |
|                                                                                                    |                                      |                                                        |                      |                                                                                                    |                                                                  |                                                     |                      |

Scheme 2: "页面设置""结构式格式设置", "文档中文字格式设置"和"结构式中的文字格式设置"

| CS ChemDraw Pro - [pharmatech.cds]                                                                           |                                                                                               |                                                                                                    |
|----------------------------------------------------------------------------------------------------|-----------------------------------------------------------------------------------------------|----------------------------------------------------------------------------------------------------|
|                                                                                                    | File Edit Tools Object Structure Text Curves Color Window Help                                |                                                                                                    |
| New pharmatech<br>$Ctr1+W$<br>$Ctr1+0$<br>Open<br>Open Special                                               | $ \Box$ $\times$<br>$\mathbb{Q}[\mathbb{Q}]\ \mathbb{E}[\mathbb{E}[\ \mathbb{A}]\times$<br>●√ |                                                                                                    |
| $Ctr1+W$<br>Close<br>$Ctr1+S$<br>Save<br>Shift+Ctrl+S<br>Save As                                             |                                                                                               |                                                                                                    |
| Revert<br>Page Setup<br>$Ctr1+P$<br>Print                                                                    |                                                                                               | Please select the document whose settings $y_0 \dots$ $?$ $X$<br>查找范围(I): Document<br>自然图<br>$\overline{\phantom{a}}$ |
| Drawing Settings<br>Caption Text Settings<br>Label Text Settings<br>Color Palette<br>$\overline{\mathbf{s}}$ |                                                                                               | pharmatech                                                                                                    |
| Apply Settings<br>Preferences<br>List Nicknames<br>Exit CS ChemDraw Pro Alt+F4                               | Other<br>ACS-1996. CDS<br>CANTCHEM. CDS<br>DOCUMENT. CDS<br>JMOLMOD1.CDS                      |                                                                                                    |
| $\triangleright$<br>M                                                                                        | TMOLMOD2. CDS<br>RSC-1997. CDS<br>SLIDE CDS<br>SYNLETT, CDS<br>r                              | 文件名(N):<br>pharmatech<br>打开(0)<br>文件类型(T):<br>ChemDraw Files<br>$\blacktriangledown$<br>取消<br>厂 以只读方式打开 (R)<br>帮助 (H) |
| ettings from a file into the current document                                                                |                                                                                               |                                                                                                    |

**Scheme 3:** 应用标准格式到已有 **Chemdraw** 文档中

## 三、 结构绘制

格式定好后就可以进行结构绘制了,Chemdraw 的操作比较简单、方便,基本上只 需应用工具条(Tools)中的功能就可以将一幅完整的结构式绘出,其中的功能大都比较 简单明了,简要介绍如 Scheme **4**。

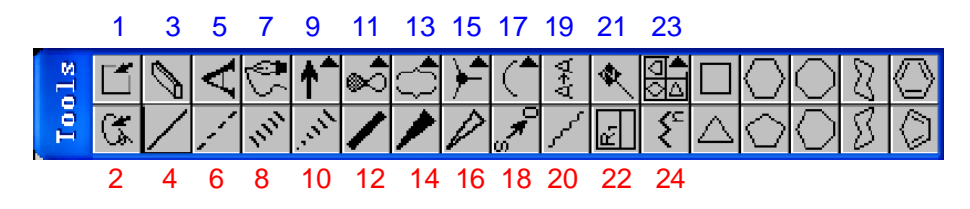

**Scheme 4**:**Tools** 功能介绍(依次为上下左右)

按钮 1、选定结构(呈方框状选定): 2、选定结构(自由圈定,和 1 配合使用): 3、删除: 4、单键 (在两个原子之间重复使用即为双键,再重复则为三键);5、在结构中输入文字;6、虚线;7、画 曲线; 8、粗虚线; 9、箭头(各式各样); 10、虚楔形线(用于手性中心); 11、纺锥形; 12、粗实 线;13、括号(各式各样,其中一头细一头粗的椭圆方形常用于目标分子的圈定);14、粗楔性实线 (用于手性中心);15、在原子上标电子(自由基等)或正负电荷;16、空心楔形键;17、不同角度 圆弧;18、配位键;19、??;20、波浪线(用于不确定的手性原子);21、??;22、??;23、 模板(内有极丰富的结构模板:氨基酸、糖、RNA、DNA、构象等等);24、画长链;25 以下很直 观略。

## 绘图技巧:

- a. 在画结构中,使用任何画结构的功能时,您只需在您指定的地方点一下,这样它将 自动形成默认的效果(键角,形状等),而不必用鼠标拖着,这样反而不能保证您画 出结构是想要的效果。
- b. 当要对某原子进行编辑时(如:延伸碳链或输入元素符号),光标所到处一定会变黑, 如果没变黑则编辑没到位,即您想接上的原子或链没有到位, 在 Chemdraw 中会显 示红色。换句话说,只要您画的结构在 Chemdraw 中呈红色,那您画的结构肯定哪 里出错了,赶紧检查吧。(参 Scheme **5**)

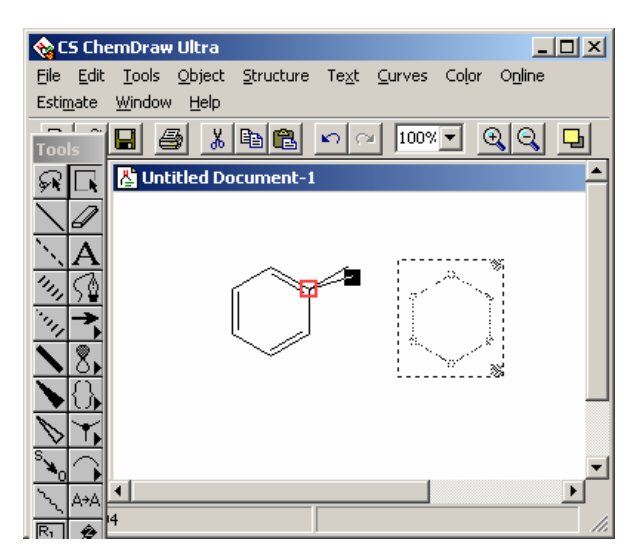

**Scheme 5**:欲被编辑的原子呈黑色;出错的结构呈红色(左,苯环);欲移动的结构呈闪烁的虚线(右,环己烷)

- c. 当您欲移动某个结构时,您将它选定后会呈闪烁的虚框(参 Scheme **5**),这时您就可 以自由移动它了。当结构比较大时,有时很难一下将其圈住,这时您可以只圈住结 构的一部分,再点击选定按钮(Scheme 4 按钮 1, 2)或者用选定按钮 1, 2,点击选 择该分子的任意部位后双击就可将其全部选定了,这样的做的前提是:您欲选定的 结构是一个连为一体的结构。如果您想将两个独立的结构组合为一体,您可选定欲 组合结构后,依次点击主菜单 "Object""Group"(不过,通常没太大必要,因为结 构复制到"Word"后, 自动成一体了)或点击右键"Group", 如果想撤消组合, 依 次点击主菜单"Object""Ungroup"即可。
- d. 对于同时想选择多个目标的,可以在选定一个目标后在按住 Shift 键,再对其他目标 进行选择,也可用选定按钮 1 进行圈定。
- e. 当您对所绘制的结构式的排布不满意时,您可以应用"Clean Up Structure"功能,它 将把结构调整为合理的排布。依次点击主菜单"Structure""Clean Up Structure"或 点击工具栏中的快捷图标(美人头像"Clean"图标)。
- f. 选定结构后,将光标放在结构虚框的右上角,光标将变为带双箭头的弧形,按住后 左右移动鼠标,可自由旋转结构至你满意的角度,或依次点击主菜单"Object""Rotate" 将跳出一对话框,输入您所需旋转的角度即可。也可用右键"Rotate"。
- g. 为美观起见,反应式中结构式的虚框不要覆盖到箭头,否则显得很拥挤。同样,放 在箭头上的反应条件(文本或结构),其虚框下缘也不要覆盖箭头,并且其虚框的长 度应小于箭头的长度(Scheme **6**)。并且分子所占空间的虚框与箭头居中对齐。

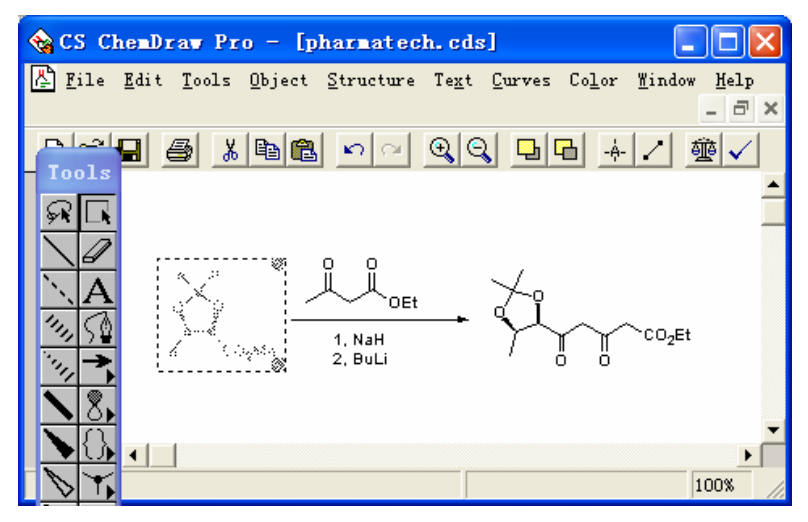

Scheme 6: 结构式的虚框不要覆盖到箭头

h. 为美观起见, 您最好让同一行或同一列的结构对齐, 这时您可使用 Chemdraw 中的 对齐功能。使用方法 **1**:点击主菜单栏"tools" "show crosshair"(快捷方式"Ctrl + h"), 页面出现网状格子, 在书写或修改报告时, 能使前后在最快的时间对齐。使 用方法 2: 选定您想对齐的结构,依次点击主菜单"Object""Align"(或者直接击鼠 标右键"Align")其中有多中对齐方式,任由选择,左右按结构中心对齐"L/R centers" 而上下按结构中心对齐则选"T/B centers"。注意, 所选结构中不要有文本, 因为它 的位置和结构不能对齐,所以选定时要对结构逐一选择,使用 Scheme 4 中的"按钮 **2**"圈定结构或按住"Shift"键逐个选择(Scheme **7**)。

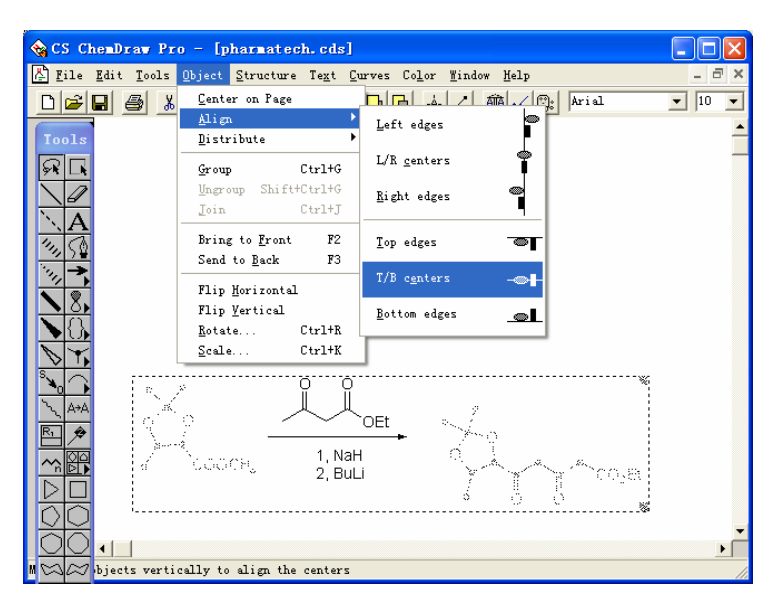

**Scheme 7**:结构式的对齐

i. Chemdraw 中右键功能非常强大,基本上以上所有提及的编辑功能右键菜单里面都 有,选择不同的部位可以对该分子的所有部位进行修饰;自己平时多注意,养成习 惯后, 您的效率将提高。以下为一些例子:

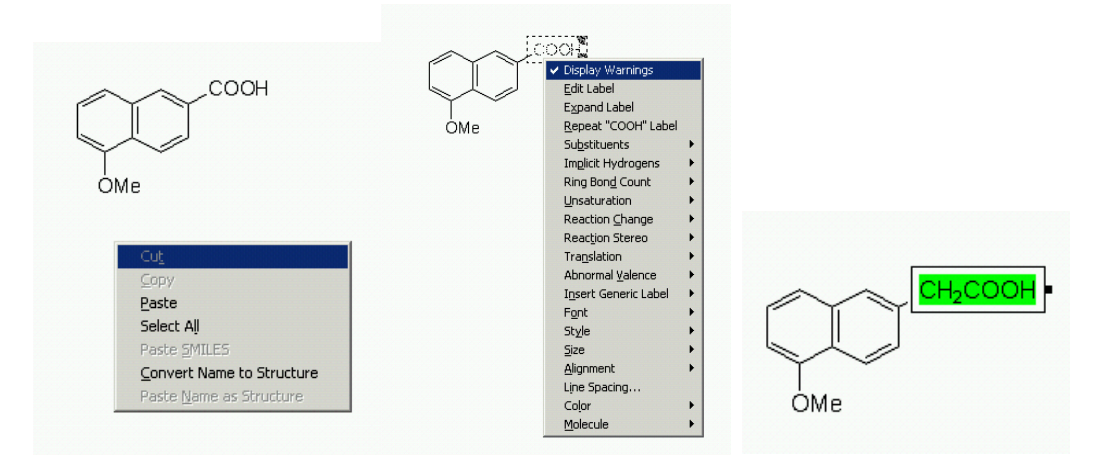

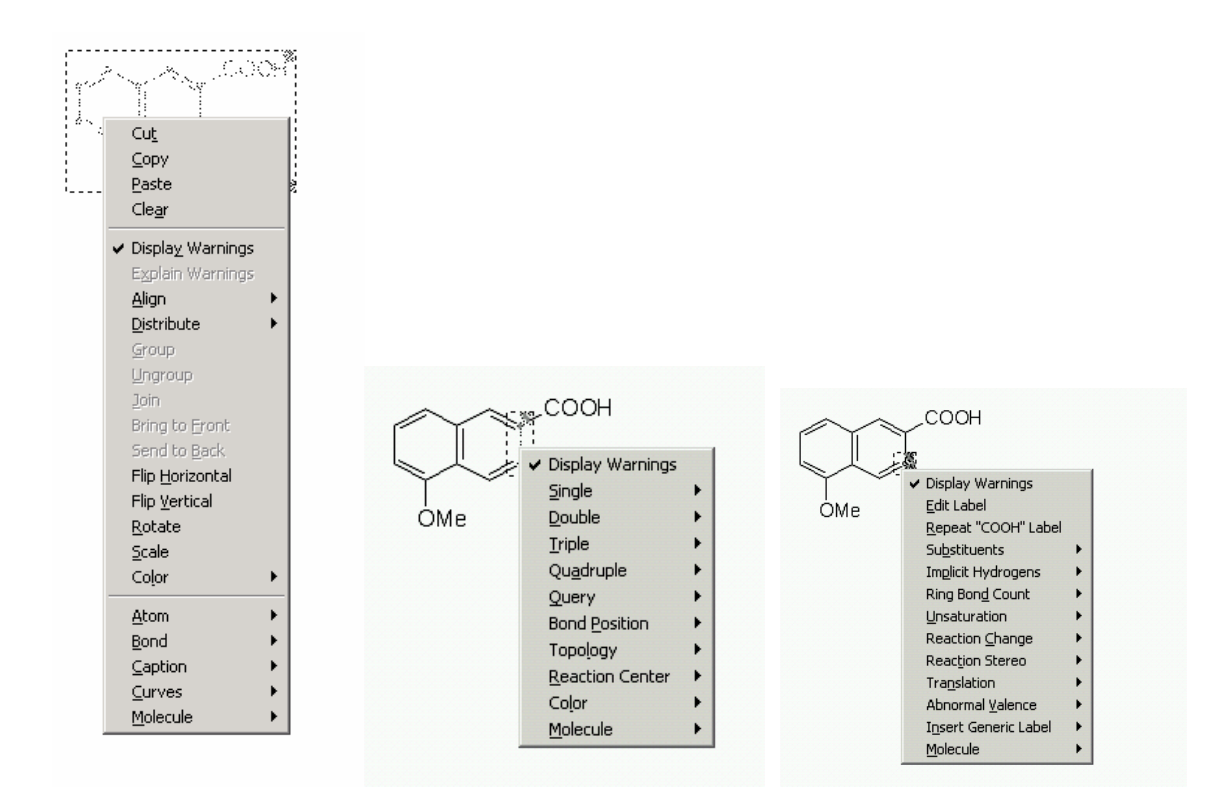

i. 最后,当您的 Chemdraw 绘图完成后, 您可以选中您需要的部分复制, 然后粘贴到 Word 文档中。

## 四、 常用的快捷操作

Chemdraw 中定义了不少快捷方式,虽未必所有快捷方式都要一一记住,但若能掌 握一些常用的快捷方式,那么这将起到事半功倍的效果,大大提高您的工作效率。以下 总结一些常用的快捷操作,有未提及者,可以自己归纳总结。

a. 工具栏快捷图标

工具栏提供了一些快捷图标,其具体涵义可看提示:将鼠标置于图标上三秒即可看 到一黄色方框,其中的内容就是图标代表的内容。如 Scheme 1: 从左到右依次为: New, Open, Save, Print, Cut, Copy, Paste, Undo, Redo, Ratio, Magnify View, Reduce View, Bring to front (当结构重叠时,将选择部分放在前面), Send to back (当结构重叠时,将选择部分 放在后面), Atom properties, Bond properties, Analyze, Check(检查结构是否有误), Clean, Front, Size, Bold, Italic, Underline, Subscript (下标), Superscript (上标), Formular (设所有 选定的数字为下标,即设为分子式的格式)。7.0 版本中快捷图标小有差别,去掉了 Bring to front, Send to back, Atom properties, Bond properties, Analyze 等图标并将 Check, Clean 图标对调,同时增加了文字对齐(靠左,居中等)和颜色快捷图标。

b. Ctrl 组合键

使用方法:按住键盘上的 Ctrl 键,同时按另一键。

和很多编辑软件一样,常用的快捷组合键在 Chemdraw 中也是通用的。常用的列举 如 Table **1**。

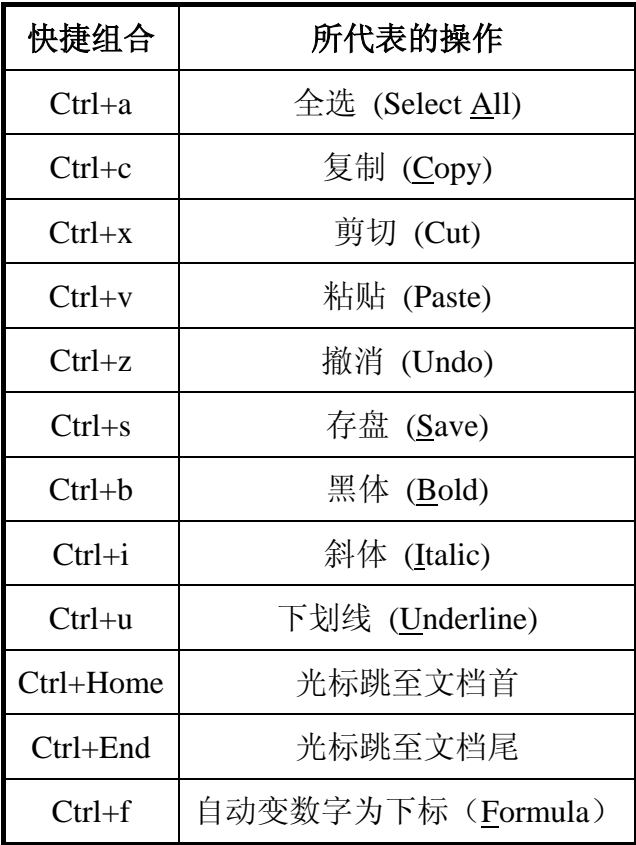

**Table 1**:**Ctrl** 组合快捷方式("**Ctrl+f**"为 **Chemdraw** 特有)

在 Chemdraw 中, 还有一个特定的很重要的"复制"快捷方式: 选定结构后, 按住 键盘上的"Alt"键(7.0 版中为"Ctrl",您要是记不住就两键一起按),用鼠标拖动结构, 即可拖出另一相同的结构, 功能等同于"Ctrl+c", 且比其更方便快捷。另外, 对于分子 结构中的文字部分 (Me, Et, COOMe *et. al.*)官能团的快速复制,可在编辑文字状态下选 定需要复制的官能团,再将鼠标移到要复制的地方,双击左键即可完成复制。

c. 单一快捷键

Chemdraw 中定义了不少字母、数字及功能键快捷方式。

使用方法: 使用工具条中的任一按钮(无需使用"A"按钮), 将光标指向您想编 辑的原子使其变黑(如 Scheme 5 中的苯环), 按下相应的字母(分大小写), 则当前原 子变为相应的所代表的元素或基团(注意:1、若有其他结构被选定,则被选结构中的 所有原子将被按下的字母代表的内容所取代。2、当使用了"A"按钮,且对所要编辑的 原子按下时,这些快捷方式将不起作用)。

各字母快捷方式所代表的内容如Table **2**, Table **3**。例:想要画吡啶环,则先按下工 具条中的苯环按钮,在页面中点一下,出现苯环,然后无需切换,直接将光标移往您想 画"N"的位置, 按下小写字母"n"即得吡啶环。又如苯氨, 先画甲苯, 然后将光标移 往甲基末端, 按小写字母"n"即可得"-NH2"。

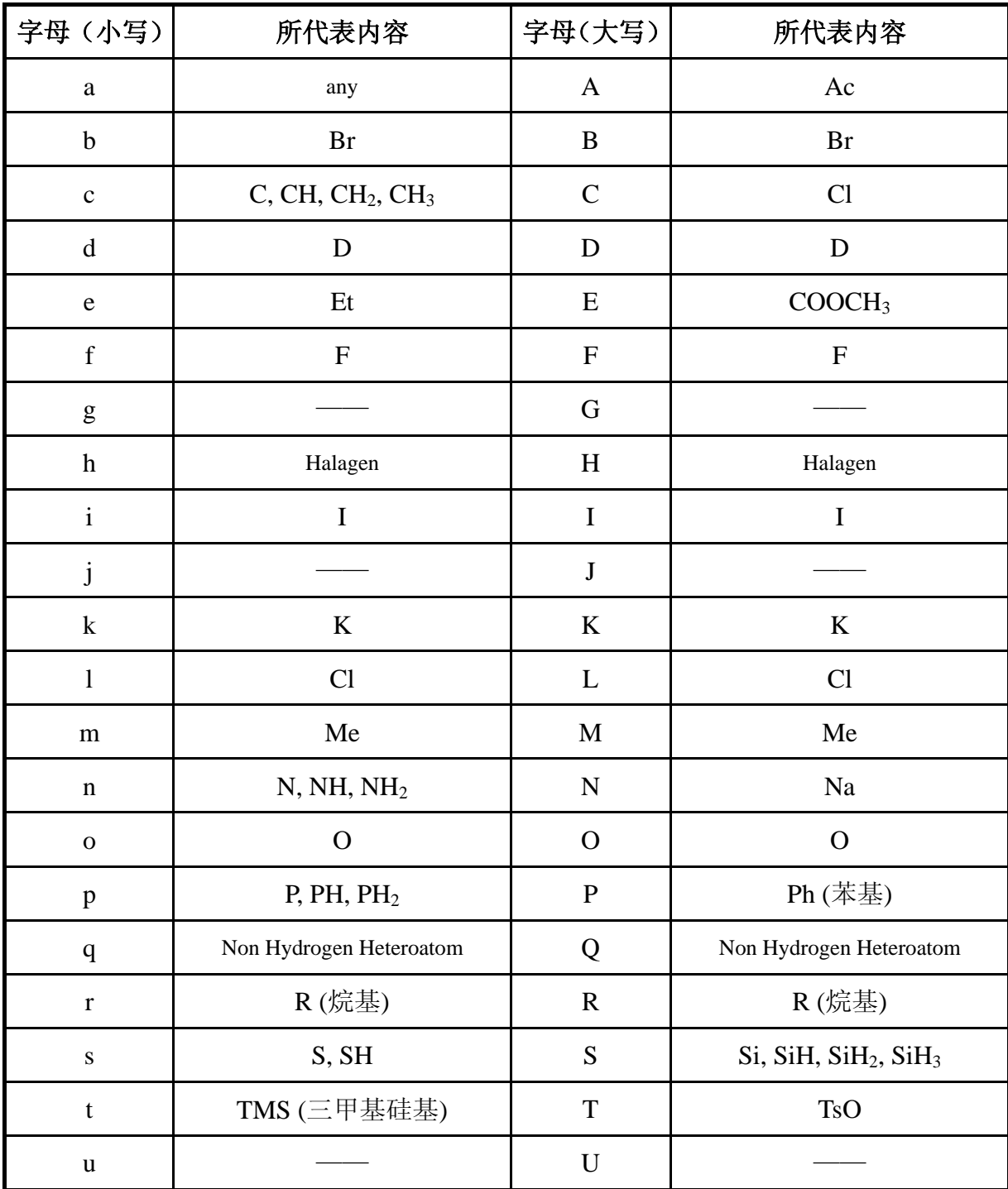

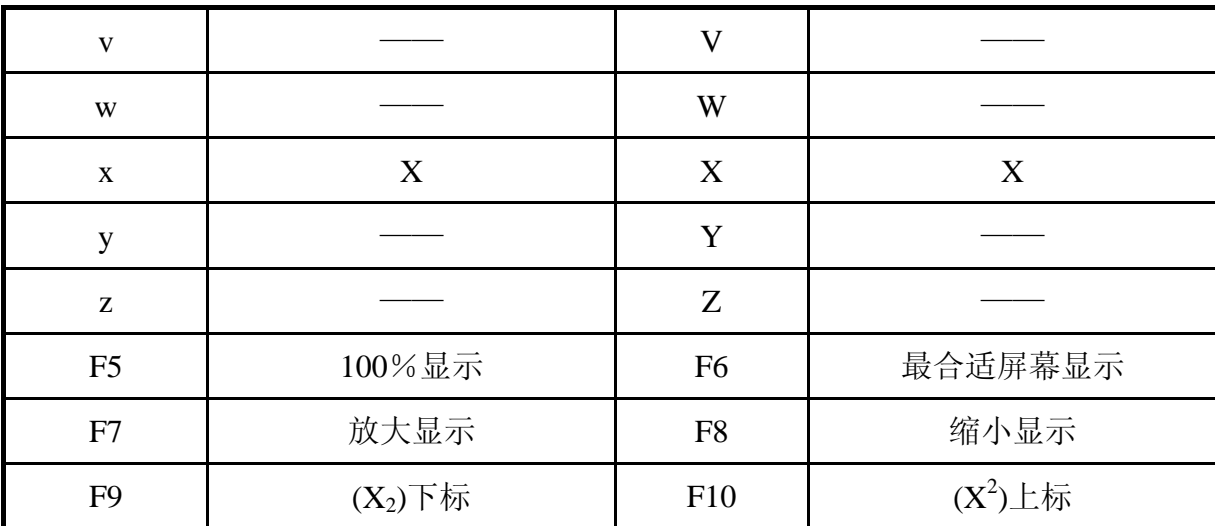

**Table 2**:各字母所代表内容(**F6~F10** 是指键盘最上方一排功能键)

(**F9,F10** 的使用方法:选定需上下标的内容,再按 **F9** 或 **F10** 即可)

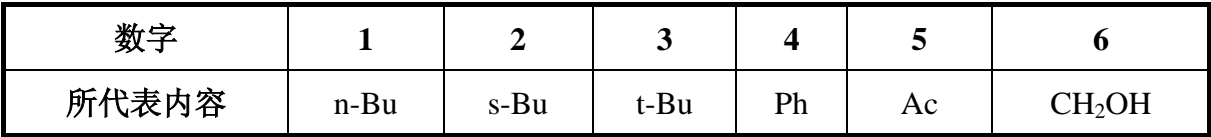

**Table 3**:各数字所代表内容

## 五、 **Chemdraw** 的其他功能

Chemdraw 功能强大,除最常用的绘制结构功能之外,还有许多实用的功能,列举 如下:

a. 计算分子量和分子式

当目标分子很复杂时,自己手算分子式和分子量往往容易出错,如果你手头有 Chemdraw 的话, 您把该任务交给它, 只要您结构没有画错, 结果保证是正确的。

使用方法:选定您所需要计算的结构,然后依次点击主菜单"Structure""Analyze Structure…",即跳出含诸信息的方框(见 Scheme **8**),点击"Paste"即可将诸信息复制 到该结构下方。也可使用工具栏上的快捷图标,象天平的那个图标即是。

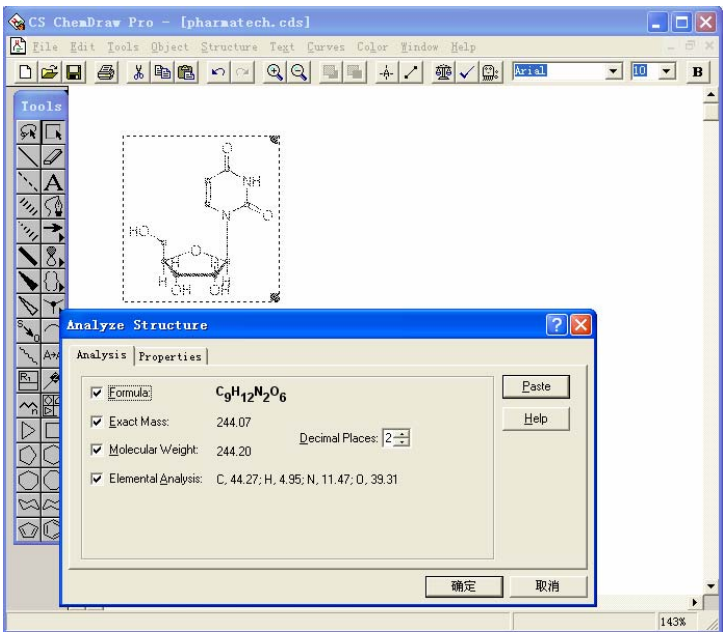

Scheme 8: 计算分子量(6.0)

7.0 版中,此功能的使用差别较大,它没有快捷图标。鼠标右击工具栏,出现一个 菜单,鼠标左击"Show Analysis Window"将跳出"Analysis"窗口;或鼠标点击主菜单 的"View"在其中点击"Show Analysis Window"。如 Scheme 9 所示。不使用时,该小 窗口可以关闭。

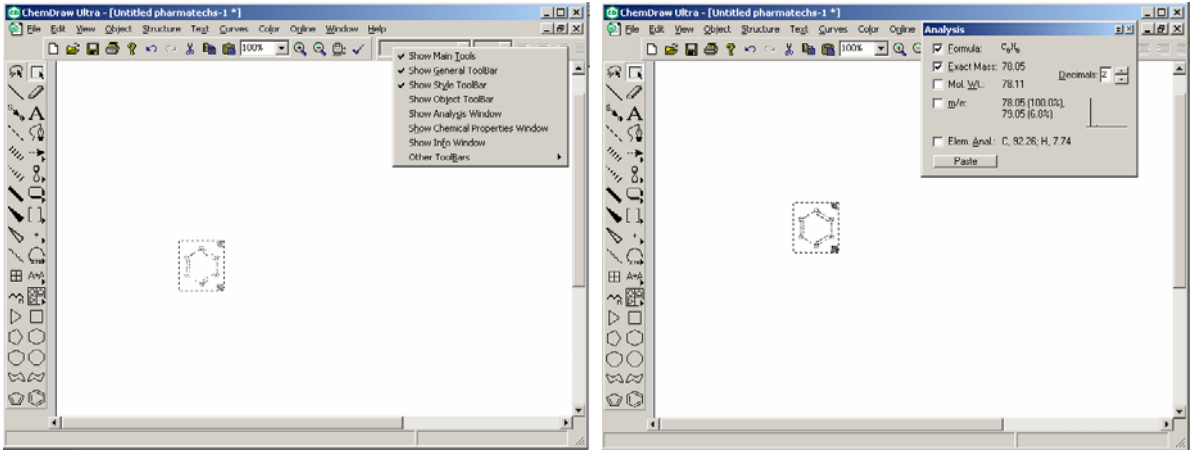

Scheme 9: 计算分子量(7.0)

b.预测核磁( $^1$ H和 $^{13}$ C)

使用方法:选定需预测的结构,点击主菜单"Estimate" "1H-NMR Shifts" "13C-NMR Shifts"将显示预测的核磁图 (<sup>1</sup>H和<sup>13</sup>C); 7.0 版中, 点击主菜单 "Structure" "1H-NMR Shifts" "13C-NMR Shifts"。不过该数据是预测结果,有时甚至误差很大, 仅供参考。

c. 结构与命名转换

使用方法:选定需命名的结构,依次点击主菜单"Structure" "Convert Structure to Name"将出现该结构的系统命名。相反,如果您读文献时遇到有些英文命名不认识时, 您可将其输入到"Chemdraw", 使用"Convert Name to Structure"功能, 则可以知其结 构。

d. 特殊符号的输入

这不是 Chemdraw 中的内容,不过很实用(你当然可用"Word"所带的"插入符 号"功能,但由于符号太多,很难在短时间内找到自己需要的),切换成任一中文输入 法(以下以常用的"智能拼音"为例)输入法工具条的最右边为"软键盘"开关,鼠标 右击"软键盘"开关,将出现一菜单,上有不同的种类的符号可选择,左击将跳出一软 键盘,如 Scheme 10 为"单位符号",此时用鼠标或键盘都可以实现符号的输入。用完 后, 左击"软键盘"即可回到正常输入状态。注意: "软键盘"上的功能仅在中文输入 时有效,如果您不小心安到了大写锁定"Caps Locks",那么出来的仅仅是键盘本身的字 母或数字,而不是符号,切记。

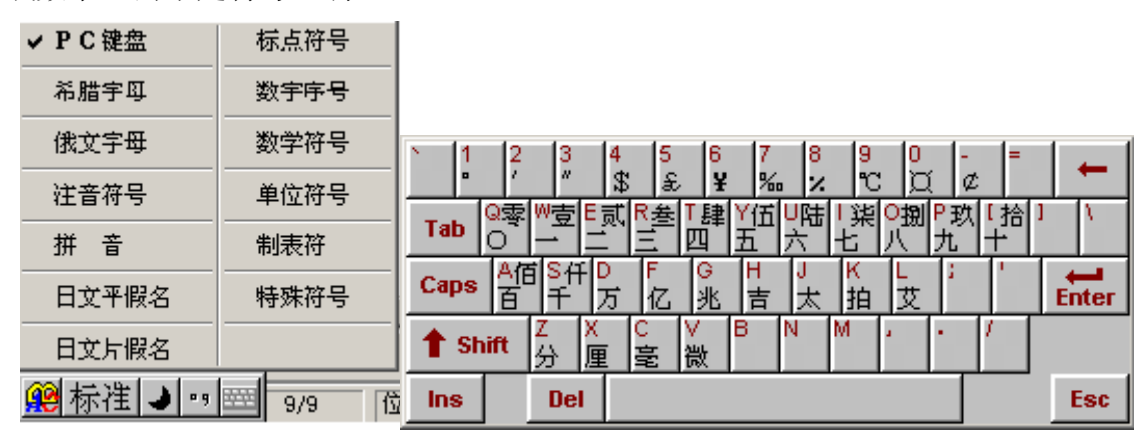

#### **Scheme 10**:特殊符号的输入

e. 预测化合物极性大小和物理性质:

使用方法:选定需预测的结构,依次点击主菜单"Structure" "Analysis Structure" (操作与计算分子量相同),将出现如 Scheme 8 的方框, 点击 "Properties"将出现该结 构的物理性质(熔点,沸点等)和极性大小 log P,点击"Report"还可将数据导出成文 本文件(7.0 版本中,依次点击主菜单"View (或右击工具栏)" "Show Chemical Properties Window", 如 Scheme **11**)。根据这些数据可以选择分析方法,如沸点低于 600K,可以 使用 GC 分析,沸点高于 500K,可以使用 ELSD 分析。 还可以根据 log P 选择 HPLC 分析方法或分离方法, logP 越大,极性越小。如 log P 在 2-5 之间,可以使用常规的分 析方法, log P 在 1-2 或 5-7 之间, 需要更换流动相梯度和比例。Log P 小于 1 或大于 7, 药明康德内部保密资料 2008年 - 2009年 - 2009年 - 2009年 - 2009年 - 2009年 - 2009年 - 2009年 - 2009年 - 2009年 - 2009年 - 2009年 - 200

需要单独开发方法进行分析。但 Chemdraw 中的物理常数一般为计算所得,会有所偏差, 有时甚至偏差很大,所以一般仅作参考。

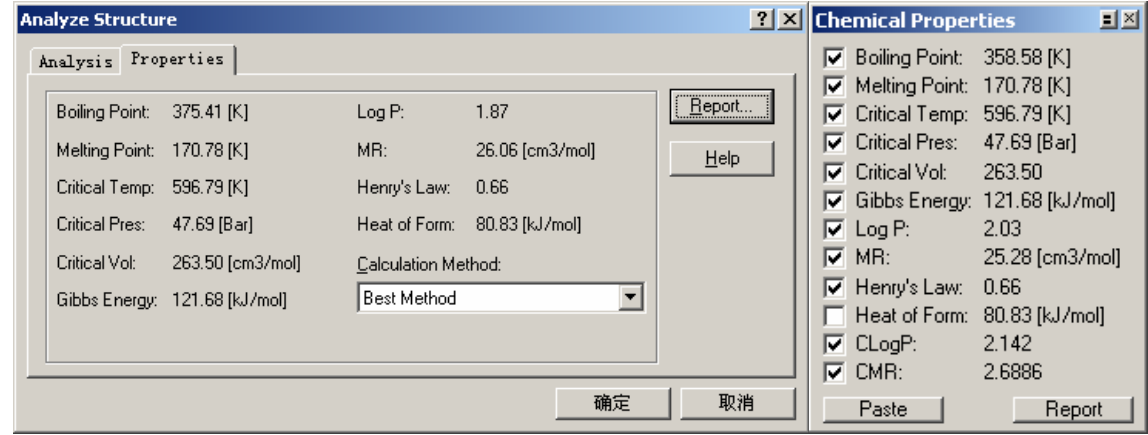

**Scheme 11**:预测物理性质(左边为 **6.0** 版,右边为 **7.0** 版)

f. 查询简单化合物的 CAS 号:

CAS 号可以通过许多途径来查询,这里介绍一种最简单的方法——在 Chemdraw 中 查询。不过 Chemdraw 的数据库容量较小,故只能查较简单物质的 CAS 号。由于其操 作简单,所以在他处查询之前可以先在 Chemdraw 中一试。

1. For Chemdraw 6.0

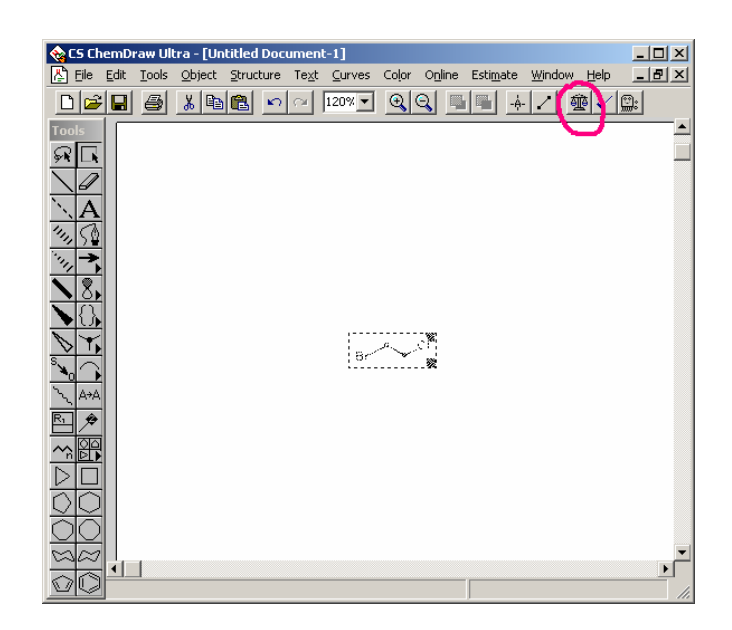

选中结构, 左键单击天平模样图标(Analysis Structure), 将弹出以下窗口。

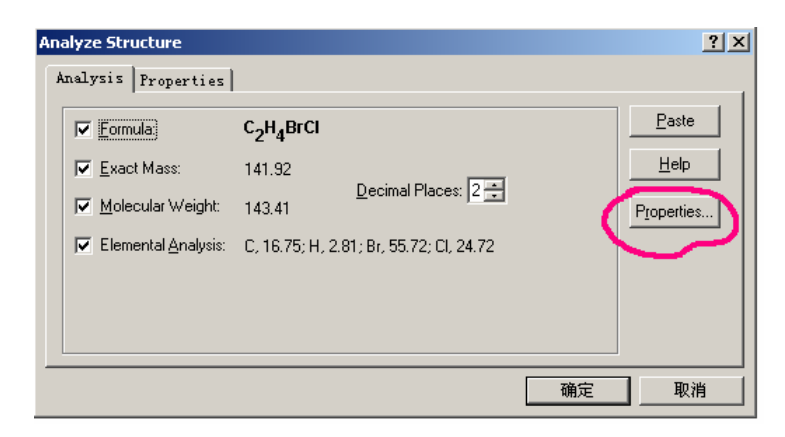

单击"Properties…"。

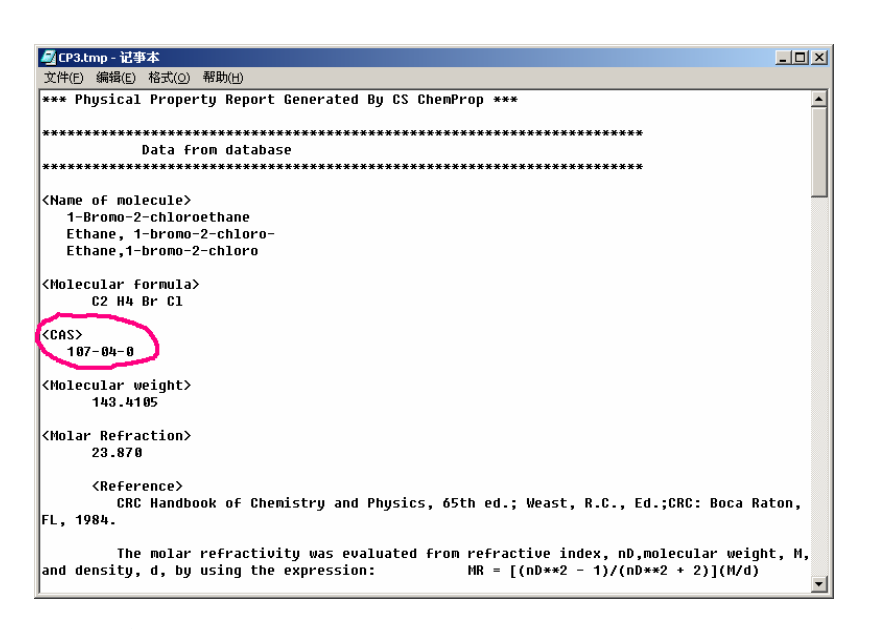

对于简单物质,里面有 CAS Number。

2. For Chemdraw 7.0

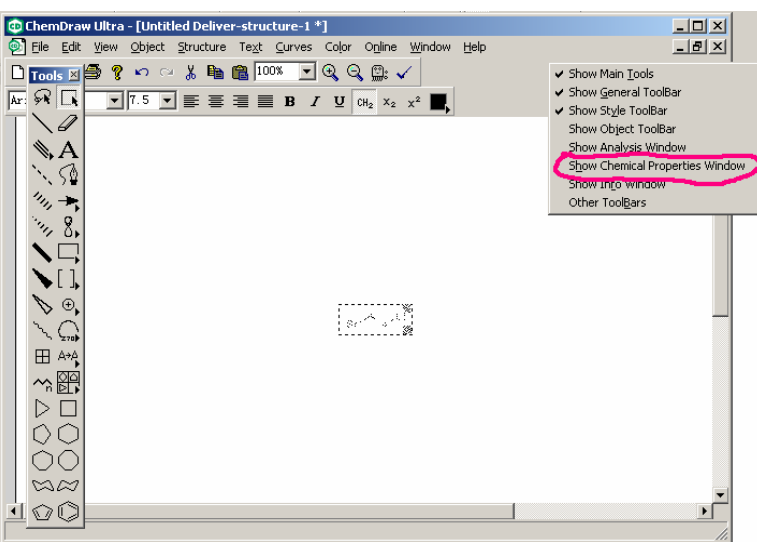

选中结构,右键单击工具栏,将出现如上选择菜单。左键单击"Show Chemical Properties

Window"(或从主菜单"View"中选取)将弹出如下窗口。

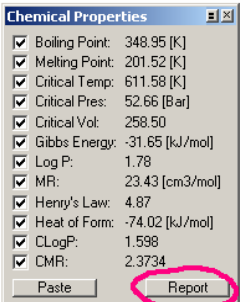

单击"Report"。

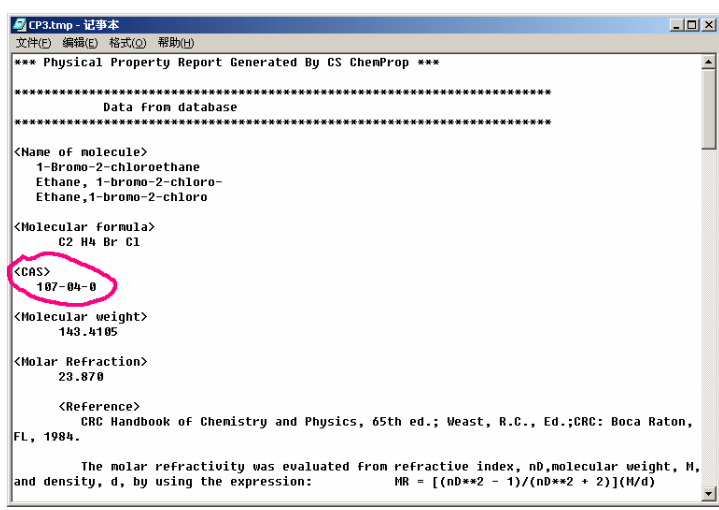

其窗口和 Chemdraw 6.0 中的一样。

## 六、 **Chemdraw 6.0** 版本与 **7.0** 版本主要差别

a. 主界面

7.0 版本的主菜单较 6.0 版本少"Estimate",并将 Estimate 中的功能整合到 "Structure"中,所以预测化合物 NMR 的功能分别在"Structure"和"Estimate"中。 7.0 版本将 6.0 中的"Tools"更名为"View",并增加了一些功能。

b. 设置 Chemdraw 格式

6.0 版本,分散在"File"主菜单中,7.0 版整合在"File" "Document Settings" 中以活页夹的形式,依次设定。

c. 使用快捷复制方式

6.0 版本用"Alt"键配合鼠标拖动,而 7.0 版本使用"Ctrl"键。

d. 计算分子量,预测物质物理属性及查询物质 CAS 号

6.0 版本中依次点击主菜单"Structure" "Analysis Structure" 或点击工具栏天平 样的快捷方式。7.0 版本中,点击主菜单"View"或右击工具栏,然后选择相应的选项 "Show Analysis Window" 或 "Show Chemical Properties Window"。

#### e. 在 Word 中编辑

如果您使用 6.0 版本,那么您在编辑已粘贴在Word中的结构时,只需双击就直接打开了。 但如果您安装了 7.0 版本,双击将出现Edit框进行编辑,但使用并不方便,这时您可以 右击在Word中的图片, 点击"CS ChemDrawing 对象(O)", 再点击"Open", 就可以如 同 6.0 版一样打开进行编辑了(如下图所示)。

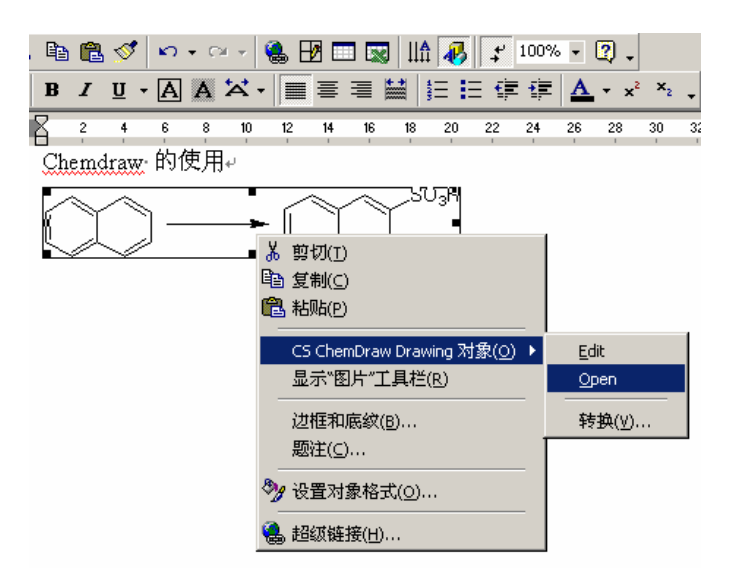

## 七、 绘图基本

"Chemdraw"中同一排中的数字,结构要对齐,各个文字图形占用的空间适当;所有的 上下标及大小写必须正确。在结构式中所有的化合物的编号用粗体。对没有尝试的反应 用虚线箭头,已尝试的用实线箭头,箭头大小用中号。书写反应条件时,反应试剂放在 最前面,辅剂,溶剂,温度和时间依次书写。目标分子一定要用方框将其突出。

**The End**